# **Утилита «Мастер настройки отчета по датчику**

**топлива»**

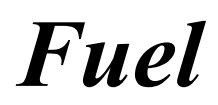

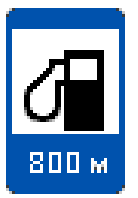

## Содержание

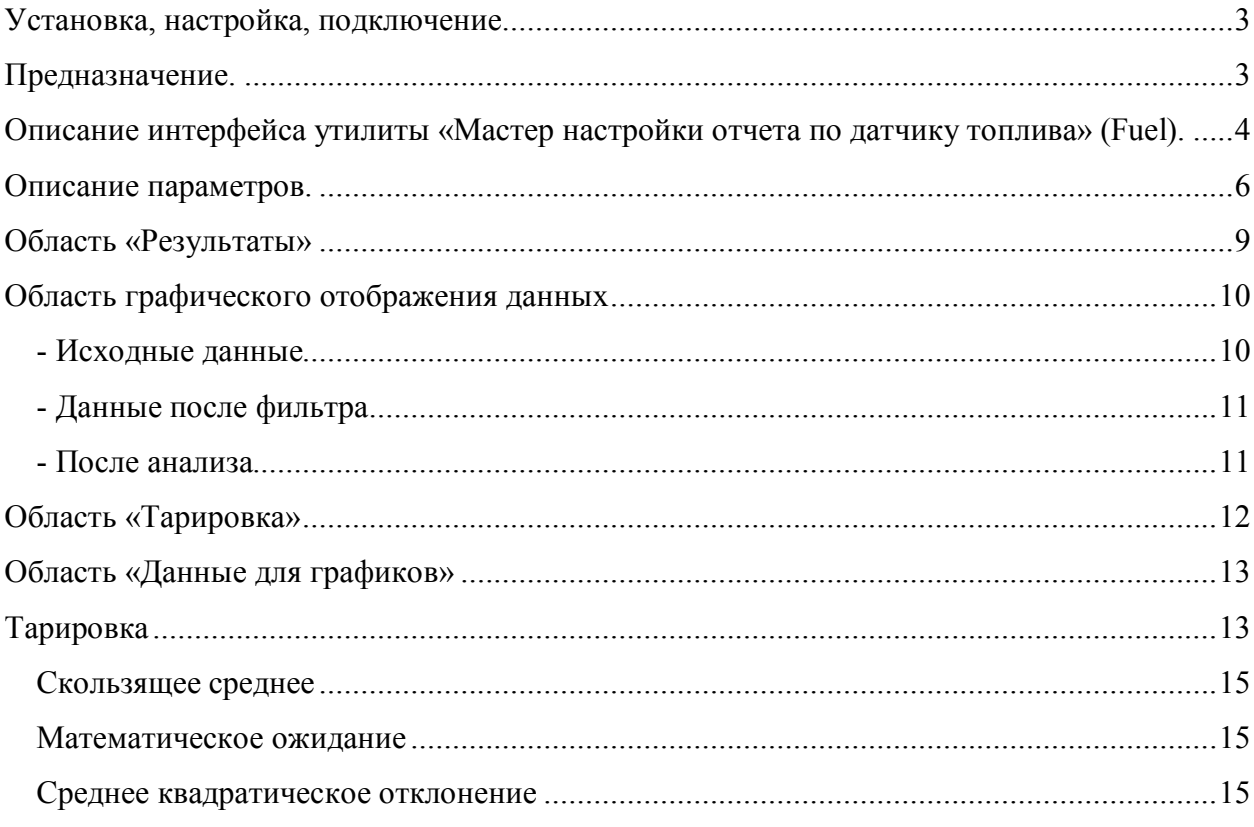

### **Установка, настройка, подключение.**

Утилита Fuel устанавливается в директорию, где расположен исполняющий файл программы APM 2k8 MultiView, по умолчанию: C:\Program Files\GlorientSoft\APM 2k8 MultiView.

Программа работает с HASP-ключом, и при подключении к БД, использует соединение указанное в настройках программы APM 2k8 MultiView (см. Manual ARM2k8).

### **Предназначение.**

Программа предназначена для тарировки датчика топлива. Данные, поступающие на аналоговый вход прибора, зависят от типа используемого датчика топлива, длины сенсорного элемента, формы и объема бака и других факторов. Датчики, в зависимости от типа, имеют различные соотношения сигнал/шум. В этой связи, для создания отчетов по показаниям датчика топлива (см.«Мастер отчетов»), возникает необходимость использования цифровых фильтров с настраиваемыми параметрами. Утилита Fuel предназначена для настройки таких параметров.

### **Описание интерфейса утилиты «Мастер настройки отчета по датчику топлива» (Fuel).**

Окно утилиты Fuel (Рисунок 1) разделено на несколько областей:

Параметры – область с набором параметров для обработки данных;

Результаты – расчетные значения для отчета за запрошенный период времени, с учетом использования фильтра и значений тарировки;

Область отображения графиков – графическое отображение данных по датчику топлива:

- Исходные данные данные, полученные из БД;
- Данные после фильтра данные после фильтрации;
- После анализа данные после анализа, в результате применения фильтра, с учетом данных тарировки.

Тарировка – область отображения графика тарировочных данных (соотношение количества литров топлива с условными единицами);

Данные для графиков – таблица данных, отображаемых на графиках.

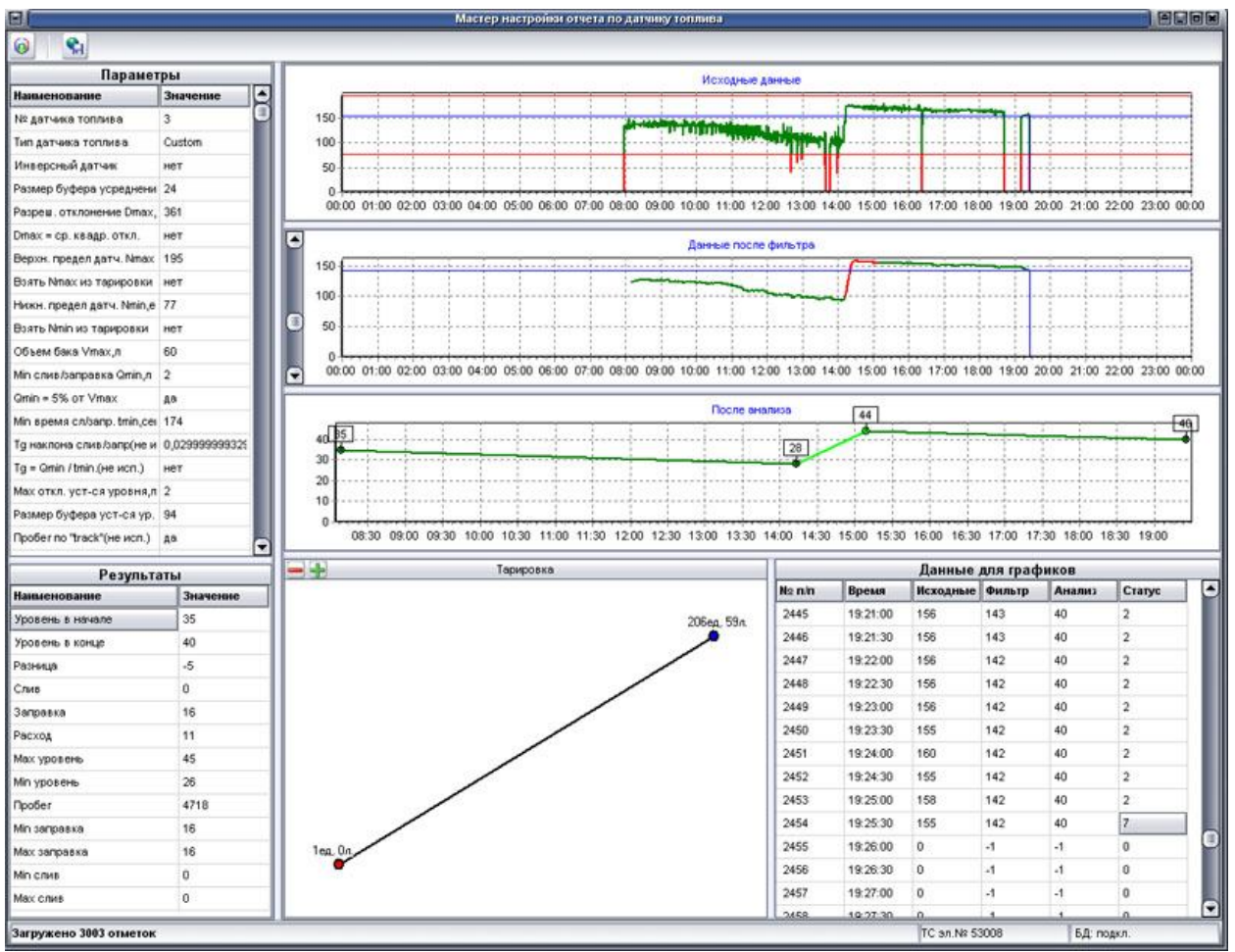

**Рисунок 1. Главное окно утилиты Fuel.**

В верхней части окна утилиты расположены кнопки меню:

загрузить данные и параметры из БД - загрузка данных для тарировки. Нажатие кнопки открывает окно «Параметры» (Рисунок 2). Здесь указывается электронный номер возимого устройства, для которого требуется произвести тарировку, и

временной интервал для запроса данных. Электронный номер возимого устройства можно указать, введя значение с клавиатуры, или выбрав из выпадающего списка в одноименном поле.

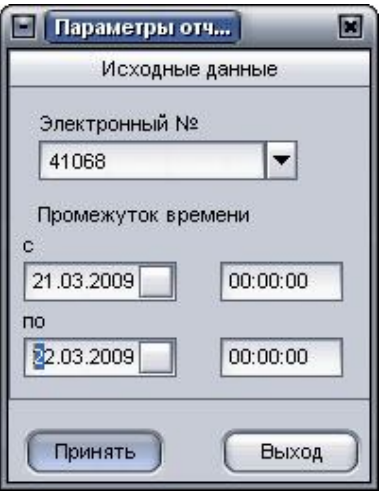

**Рисунок 2. Параметры запроса данных для тарировки.**

сохранить данные в удаленную БД - сохранение тарировочных данных в БД.

*Сохранение данных так же происходит при изменении номера датчика топлива, в области «Параметры».*

В нижней части окна расположена строка состояния (Рисунок 3):

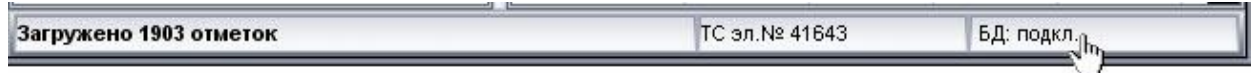

#### **Рисунок 3. Строка состояния.**

В которой отображается:

- процесс загрузки данных, а так же количество загруженных отметок;

- электронный номер устройства, по которому загружены данные;

- БД: подкл. – раздел подключения к БД, принимает значения: подкл. – база данных подключена; откл. – база данных не подключена. Для подключения к БД – щелкнуть левой кнопкой мыши по ссылке «БД: откл.» в строке состояния.

### **Описание параметров.**

В области «Параметры» содержится список параметров фильтра, используемых для обработки данных с дальнейшей тарировкой.

**№ датчика топлива** – номер аналогового входа, к которому подключен датчик топлива(принимает значения: 0, 1, 2, 3);

**Тип датчика топлива** – выбирается наиболее подходящий тип датчика, с соответствующими настройками фильтра, из выпадающего списка;

**Инверсный датчик** – Данный параметр принимает значения:

 НЕТ – датчик с прямым напряжением, чем больше топлива в баке, тем больше выходное напряжение;

ДА – датчик с обратным напряжением, чем больше топлива в баке, тем меньше напряжения на выходе датчика;

**Размер буфера усреднения** – это фильтр скользящего среднего (см. приложение 1).

Количество подряд идущих отметок, которые используются для расчета математического ожидания.

Пример:

Размер буфера усреднения = 12

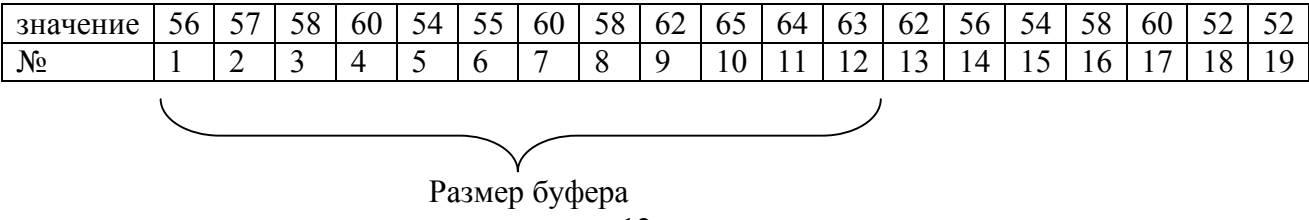

усреднения = 12

**Разреш. отклонение Dmax, ед.** – значение допустимого отклонения от математического ожидаемого (см. приложение 1).

Пример: среднее математическое (мат. ожидание) = 59 ед., на пример разрешенное отклонение = 3 ед., то данные находящиеся в ячейках  $5,6,10,11 - 6$ удут отсечены (Рисунок 4).

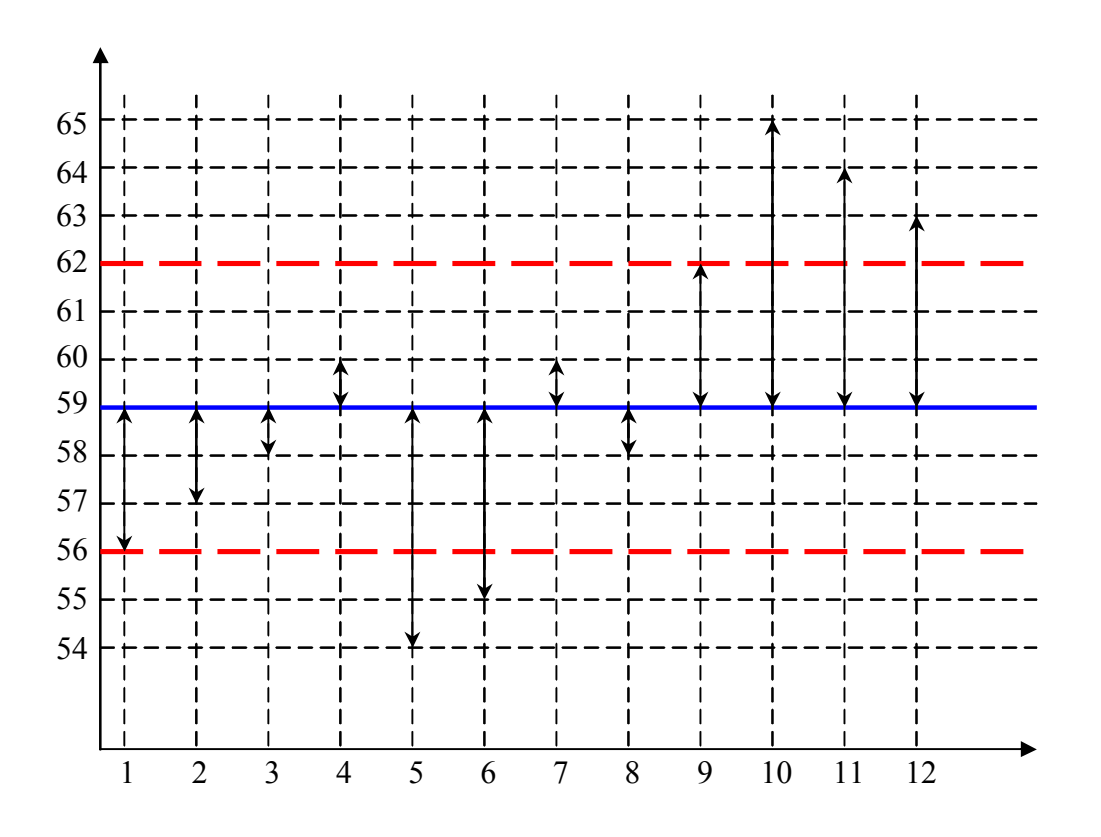

#### **Рисунок 4. Разрешенное отклонение.**

**Dmax = сред. квадр. откл.** – «разрешенное отклонение» равняется среднему квадратичному отклонению (см. приложение 1).

Данный параметр принимает значения:

НЕТ - данные в поле «разрешенное отклонение Dmax, ед.» вносятся пользователем;

ДА - значение в поле «разрешенное отклонение Dmax, ед.» вычисляется автоматически и равняется среднему квадратичному отклонению.

Рекомендуется использовать данный параметр при «хороших» показаниях датчика топлива.

**Верхн. предел. датч. Nmax, ед.** – максимальное значение показаний датчика топлива (рекомендуется указывать значение условных единиц при полном баке залитого топлива).

**Взять Nmax, из тарировки** – данный параметр принимает значения:

ДА – в параметр «Верхн. предел. датч. Nmax, ед.» будет внесено максимальное значение условных единиц, из тарировочной таблицы;

НЕТ – значение указывается пользователем.

**Нижн. предел датч. Nmin, ед.** - минимальное значение условных единиц поступающих на выбранный вход от подключенного датчика топлива, считающихся корректными. Данные меньше указанного значения, не учитываются для анализа.

**Взять Nmin, из тарировки** – данный параметр принимает значения:

ДА - в параметр «Нижн. предел датч. Nmin, ед.» будет внесено минимальное значение условных единиц, из тарировочной таблицы;

НЕТ – значение указывается пользователем.

**Объем бака Vmax, л.** - объем топливного бака транспортного средства;

**Min слив\заправка Qmin, л**. – быстрое изменение уровня топлива меньше указанного значения не считается сливом или заправкой.

**Qmin = 5% от Vmax** – данный параметр принимает значения:

ДА – автоматически будет рассчитано значение поля «Min слив\заправка Qmin, л.», которое будет составлять 5% от объема топливного бака (**Объем бака Vmax, л.**).

НЕТ – значение в поле «Min слив\заправка Qmin, л.», указывается пользователем.

**Min время сл.\запр. Tmin, сек.** – быстрое изменение уровня топлива в течение промежутка времени меньше этого параметра не считается сливом/заправкой.

**Tg наклона сл\запр** – ДАННЫЙ ПАРАМЕТР НЕ ИСПОЛЬЗУЕТСЯ.

**Tg = Qmin\tmin** – ДАННЫЙ ПАРАМЕТР НЕ ИСПОЛЬЗУЕТСЯ.

**Max откл. уст-ся уровня, л.** – максимально допустимое отклонение от установившегося уровня. Отклонения уровня больше указанного значения считаются быстрым изменением уровня либо шумом.

**Размер буфера уст-ся ур**. – размер буфера, используемого для определения установившегося уровня (математическое ожидание установившегося уровня);

*Установившийся уровень* – определенная последовательность (**Размер буфера устся ур**.) в которой математическое ожидание каждого следующего значения отличается от предыдущего на величину, не превышающую допустимое отклонение (**Max откл. уст-ся уровня, л.**).

**Пробег по "track"** – данный параметр принимает значения:

ДА – расчет пройденного пути, выводимого в поле «Пробег» области «Результаты» будет рассчитываться по данным возимого устройства;

НЕТ – значение в поле «Пробег» области «Результаты» рассчитывается по координатам.

**Синхронизация с питанием** – данный параметр принимает значения:

ДА - во время обработки данных, будет осуществляться компенсация провалов питания, относительно среднего значения (**Среднее значение Рср., ед.**) при уровне напряжения бортовой сети больше порогового (**Пороговый уровень Рпор, ед.**). Данный параметр рекомендуется при использовании штатного датчика топлива.

НЕТ – данный параметр не задействован.

**№ датчика питания** – номер аналогового входа, к которому подключен аналоговый датчик напряжения бортовой сети (см. Manual\_ARM2k8, раздел DBEditor).

**Пороговый уровень Рпор, ед.** – пороговое значение для определения работы двигателя. Если значения, поступающие на аналоговый вход больше указанного, двигатель транспортного средства считается работающим.

**Среднее значение Рср., ед.** – значение среднего арифметического напряжения питания бортовой сети, при уровне напряжения больше порогового (**Пороговый уровень Рпор, ед.**). При значении «Да» параметра «**Рассчитать Рср.**» - значение рассчитывается автоматически.

**Рассчитать Рср.** – данный параметр принимает значения:

ДА – значение в поле «Среднее значение Рср., ед.», будет рассчитано автоматически, равняться среднему арифметическому значению отметок при уровне напряжения бортовой сети выше порогового (**Пороговый уровень Рпор, ед.**);

НЕТ – значение в поле «Среднее значение Рср., ед.», указывается пользователем.

Значения в выбранные параметры вводятся непосредственно с клавиатуры, или подбором значений, перемещая положения ползунка в области графического отображения данных, рядом с соответствующим графиком.

### **Область «Результаты»**

Данные отображаются в табличном виде (Таблица 1) и содержат:

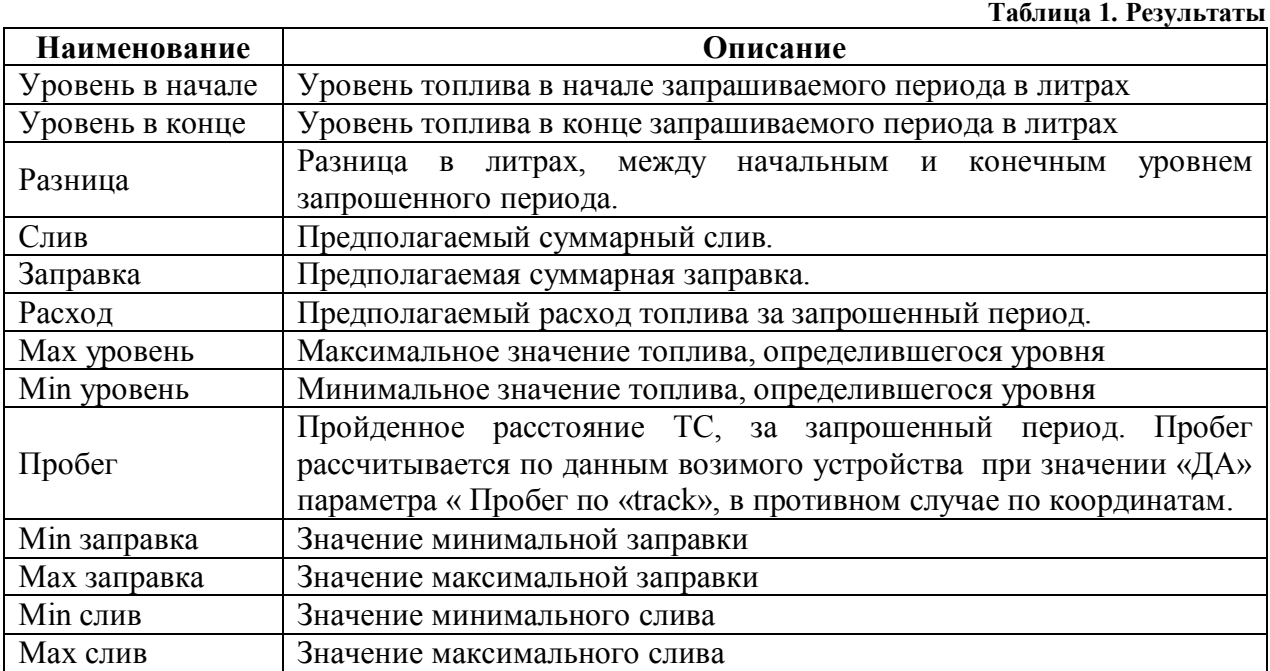

### **Область графического отображения данных**

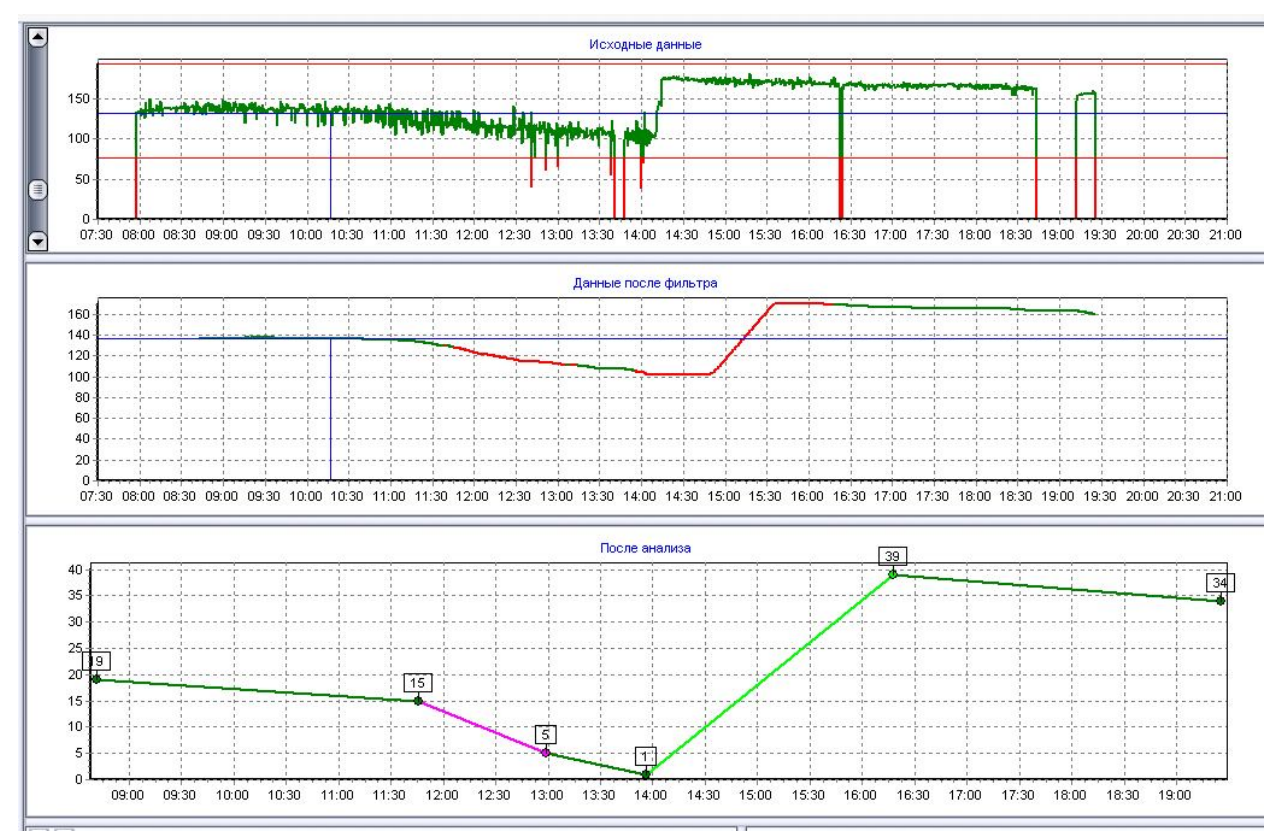

В данной области расположено три графика (Рисунок 5):

**Рисунок 5. Область графического отображения данных.**

**- Исходные данные** – график отображающий данные (Рисунок 6), загруженные из БД.

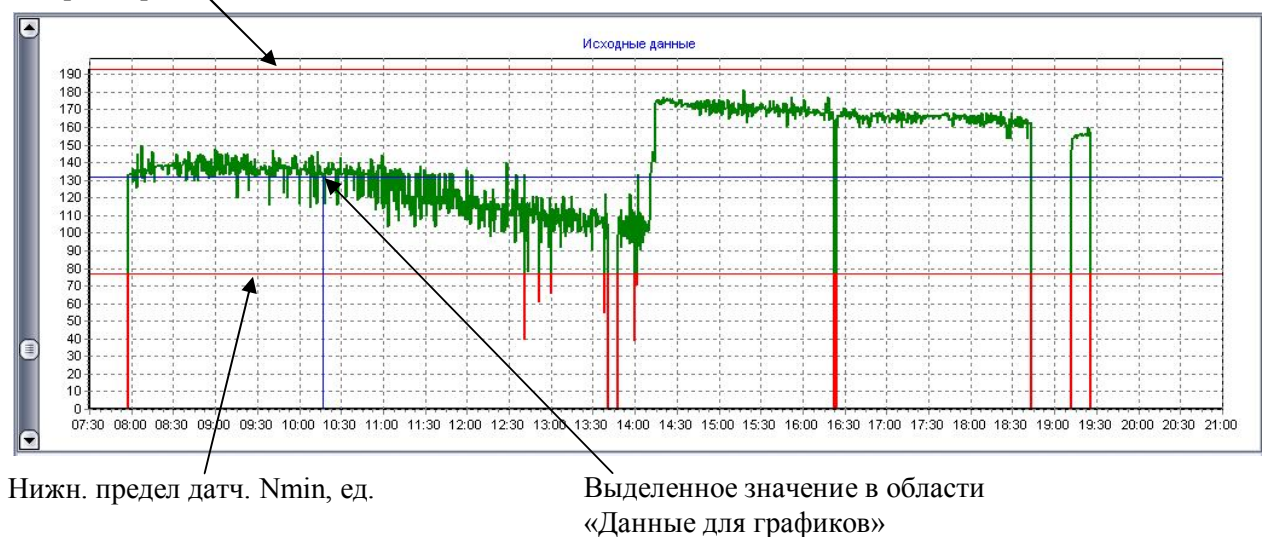

Верхн. предел. датч. Nmax, ед.

**Рисунок 6. Исходные данные**

На графике зеленным цветом отображаются данные, которые будут использоваться в дальнейшей обработке фильтром, красным цветом - данные, исключаемые из обработки.

Две горизонтальные линии красного цвета, ограничивают область, принимаемую в расчет. Верхняя горизонтальная линия позволяет внести ограничения данных по верхнему пределу, ее положение соответствует значению в поле «Верхний предел датчика Nmax, ед.», положение нижней линии – определяет значение «Нижн. предел датч. Nmin, ед.». Для изменения положения ограничивающей линии, требуется щелкнуть левой кнопкой мыши в поле со значением, у требуемого параметра и, перемещая ползунок полосы прокрутки, установить в требуемое значение. Большинство параметров можно изменять аналогичным образом. Причем результат сразу отображается на графиках.

Пересечение линий синего цвета определяет выделенное значение в области «Данные для графиков».

#### - **Данные после фильтра**

График отображает данные после использования фильтра (Рисунок 7):

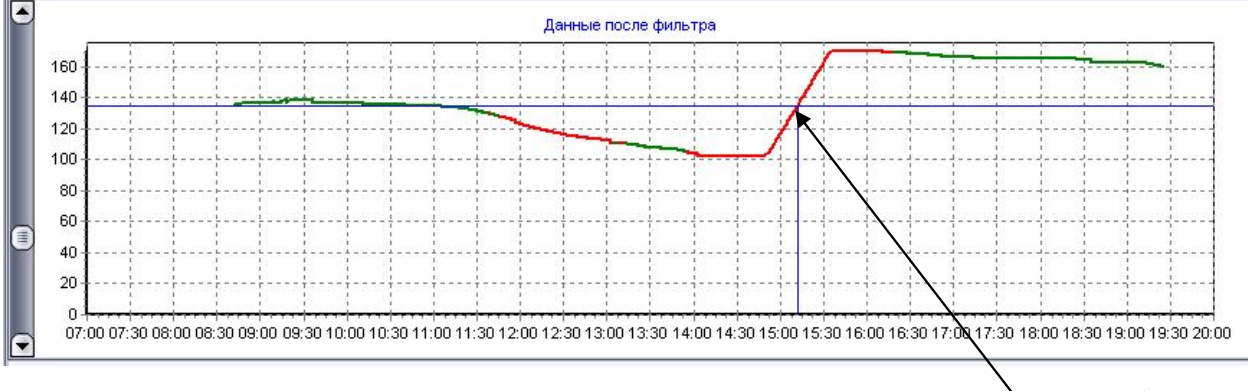

Выделенное значение в области «Данные для графиков»

#### **Рисунок 7. Данные после фильтра.**

График «Данные после фильтра»:

зеленый – установившийся уровень, определенный после применения фильтра;

красный – значения после применения фильтра отклоняются от установившегося уровня (предположительные сливы, заправки, шум). Данные на графике отображаются в единицах датчика.

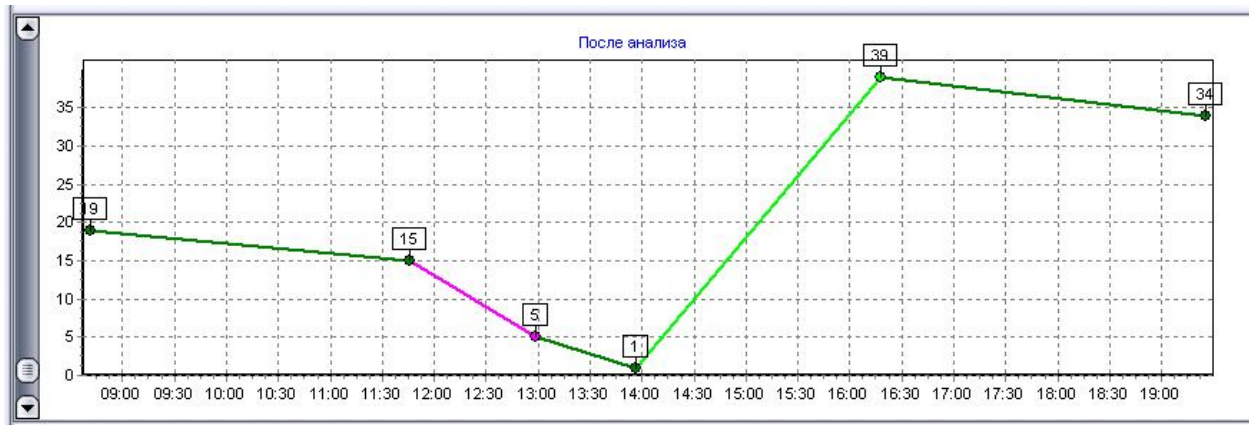

#### **- После анализа**

**Рисунок 8. После анализа.**

На графике (Рисунок 8) отображается изменение уровня топлива (в литрах) во времени.

Изменения положения ползунка, позволяет визуально добиться желаемого результата.

График отображает ключевые точки изменения в показаниях датчика, с указанием значения в литрах. Данные выводятся с учетом наложения фильтра и значений тарировки - соотношения условных единиц к литрам в области «Тарировка».

График имеет следующую палитру:

Зеленый – установившийся уровень (расход);

Фиолетовый – предполагаемый слив;

Салатовый – предполагаемая заправка.

### **Область «Тарировка»**

График (Рисунок 9) отражает зависимость показаний датчика в условных единицах с реальным уровнем топлива в литрах.

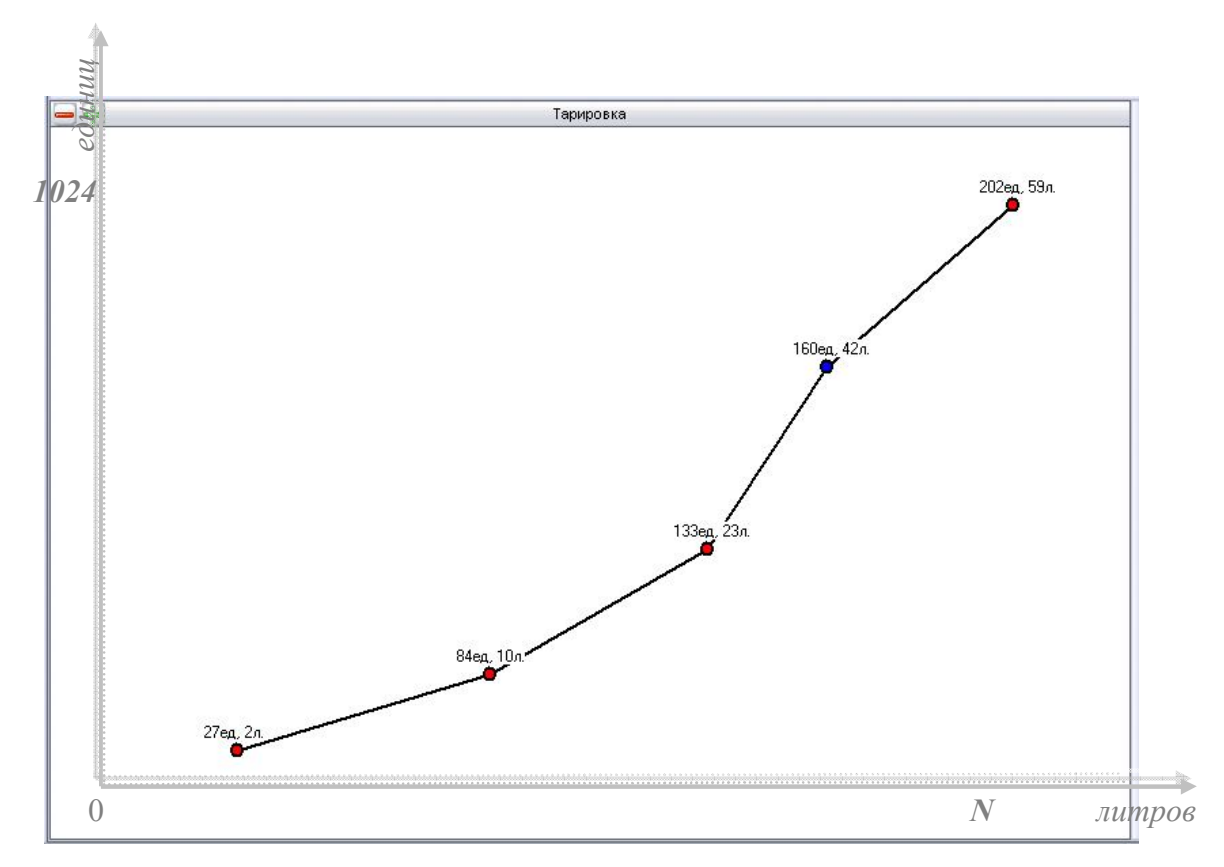

#### **Рисунок 9. Тарировка.**

В левом верхнем углу расположены две кнопки позволяющие добавлять «+», удалять «-» точки тарировки. При отсутствии записей о тарировке нажатие по кнопке «+» будут добавлены две точки, определяющие максимальное и минимальное значения показаний датчика. У каждой точки на графике указано соотношение условных единиц с количеством топлива в литрах. Значения точек можно изменять, перемещая их мышью. Перемещение положения точки по горизонтали позволяет изменять значение уровня топлива в литрах, по вертикали – значения показаний датчика в единицах. Нажатие кнопки «+» на график наносится новая точка тарировки выше выделенной точки. Нажатие кнопки «-» удалит из тарировки выделенную синим точку. Для перемещения точки, ее следует выделить синим цветом, щелкнув на ее отображении левой кнопкой мыши.

Перемещение точки тарировки непосредственно влияет на отображение данных графика «После анализа».

### **Область «Данные для графиков»**

Область содержит данные в табличном виде:

- $\mathbb{N}_{\mathfrak{D}}$  п $\mathfrak{D}$  порядковый номер записи;
- Время время навигационной отметки, загруженной из БД;
- Исходные данные, загруженные из БД. Данные указываются в единицах, как они хранятся в БД;
- Фильтр результат наложения фильтра, в единицах;
- Анализ значение топлива в литрах, определенного после использования фильтра с учетом значений тарировки;
- Статус характеризует принадлежность отметки к одному из ее состояний. Различают следующие значения статуса:
	- 0 неустановленный статус;
	- 1 первый установившийся уровень (уровень в начале);
	- 2 установившийся уровень;
	- 3 начало заправки;
	- 4 конец заправки;
	- 5 начало слива;
	- 6 конец слива;
	- 7 последний установившийся уровень ( уровень в конце).

 На графике «После анализа» отображаются точки, имеющие перечисленный выше статус, за исключение статуса 0 и 2.

### **Тарировка**

1. Начинать тарировку рекомендуется с пустым топливным баком автомобиля, заливая топливо по 10-50 литров в зависимости от объема бака, с периодичностью в 5-10 мин. до полного бака, фиксируя время и количество топлива.

2. Загрузить в утилиту Fuel данные по аналоговому входу, к которому подключен датчик топлива, указав соответствующий «№ датчика топлива».

3. Определить верхний и нижний уровень, изменяя положения ползунка, предварительно выделив требуемый параметр: «**Верхн. предел. датч. Nmax, ед.**», «**Нижн. предел датч. Nmin, ед.**».

4. Указать инверсность датчика.

5. Указать объем топливного бака, и минимальное значение слива\заправки в полях параметров: «**Объем бака Vmax, л.**», «**Min слив\заправка Qmin, л**.».

6. Подобрать значения параметров: «**Размер буфера усреднения**» и «**Разреш. отклонение Dmax, ед.**». Результаты изменения параметров отображаются на графике «Данные после фильтра».

7. После начальной подготовки данных, следует внести начальные точки тарировки, нажав кнопку +, в области «Тарировка».

Будет нанесена прямая линия с точками начальной тарировки:

«**Нижн. предел датч. Nmin, ед.**» «0»,

«**Верхн. предел. датч. Nmax, ед.**» «**Объем бака Vmax, л.**».

8. Подбирая значения параметров: «**Размер буфера уст-ся ур**.», «**Max откл. уст-ся уровня, л.**», а так же добавляя и перемещая точки тарировки, добиться на графике «После анализа» соответствующих значений уровня топлива.

10. Сохранить данные тарировки нажатием кнопки

#### **Скользящее среднее**

Уравнение для N-точечного фильтра скользящего среднего:

$$
Y(n) = \frac{1}{N} \sum_{k=0}^{N-1} x(n-k)
$$

#### **Математическое ожидание**

Понятие среднего значения случайной величины в теории вероятностей.

#### **Среднее квадратическое отклонение**

Средним квадратическим отклонением случайной величины Х называется квадратный корень из дисперсии.

**Дисперсия случайной величины** — мера разброса данной случайной величины, т. е. её отклонения от математического ожидания.. Тогда

$$
D[X] = M [(X - M[X])^{2}],
$$

где символ *M* обозначает математическое ожидание.